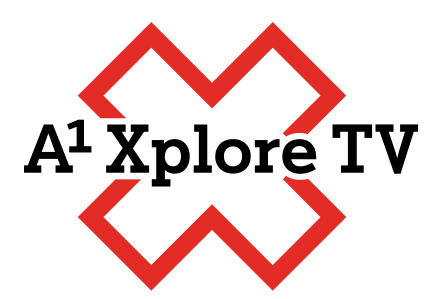

## **Navodila za prvi vpis v Netflix aplikacijo**

prek TV vmesnika Xplore TV

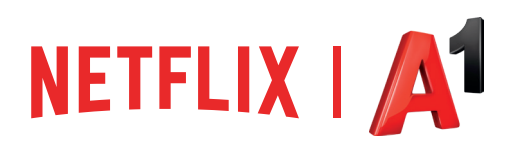

## **Navodila za prvi vpis v Netflix aplikacijo prek TV vmesnika Xplore TV**

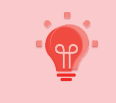

Pred vpisom v Netflix aplikacijo morate imeti aktivirano opcijo Netflix in dokončano registracijo za Netflix račun!

Netflix aplikacijo najdete na domačem zaslonu v zgornjem desnem kotu. Do nje lahko dostopate s klikom desno. Ko ste na izbrani aplikaciji, s tipko '**OK**' na daljincu potrdite in aplikacije se odpre.

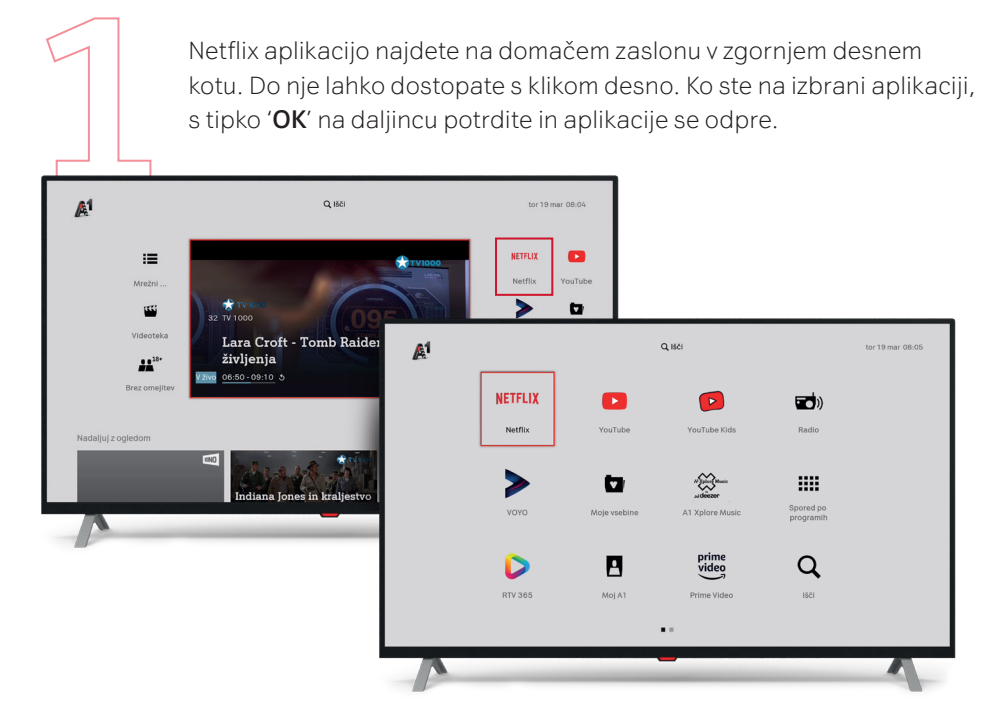

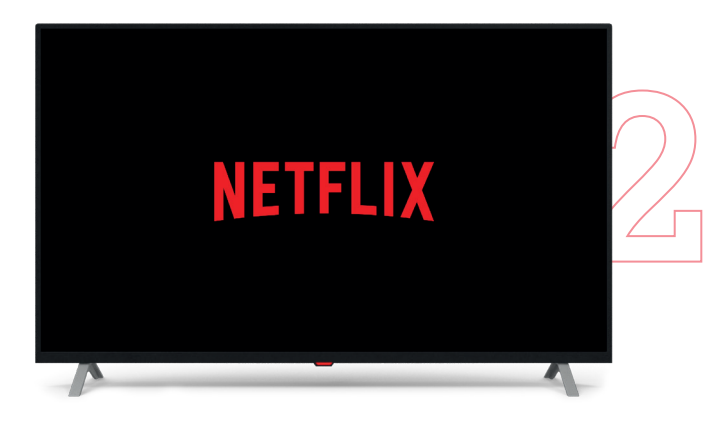

Ko prvič kliknete na Netflix ikono, lahko traja nekaj trenutkov, da se ta naloži.

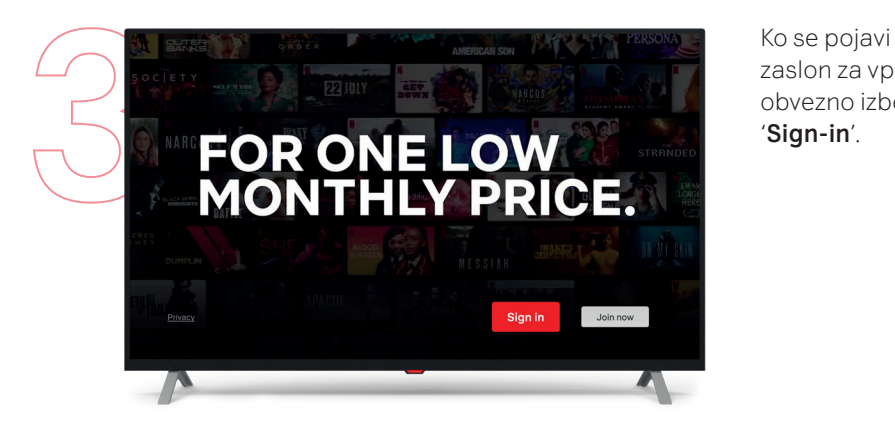

zaslon za vpis, obvezno izberite '**Sign-in**'.

Odpre se vam zaslon, kamor vpišete e-mail naslov, s katerim ste opravili registracijo Netflix.

Ko vpišete mail, se premaknete na '**Next**' in **potrdite email**.

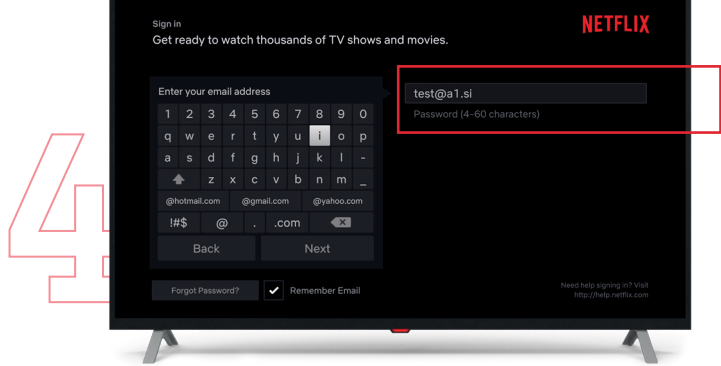

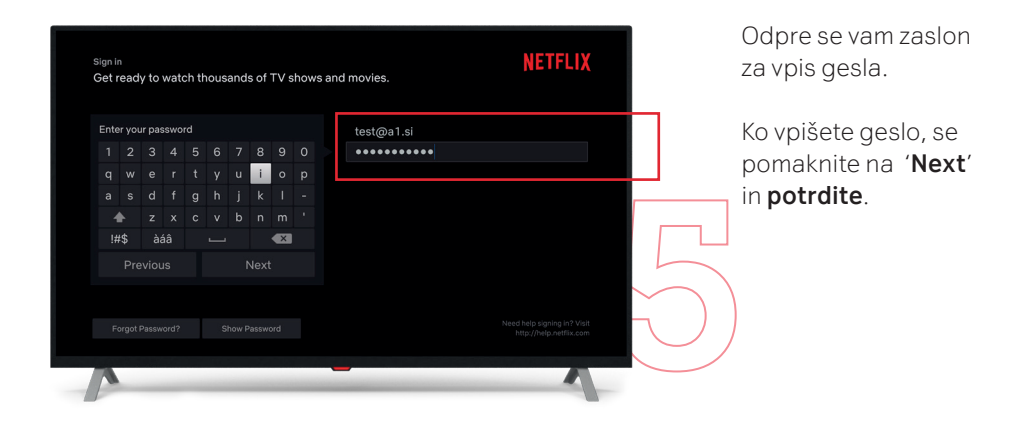

Izberite željeni profil in uživajte v gledanju vaših najljubših vsebin.

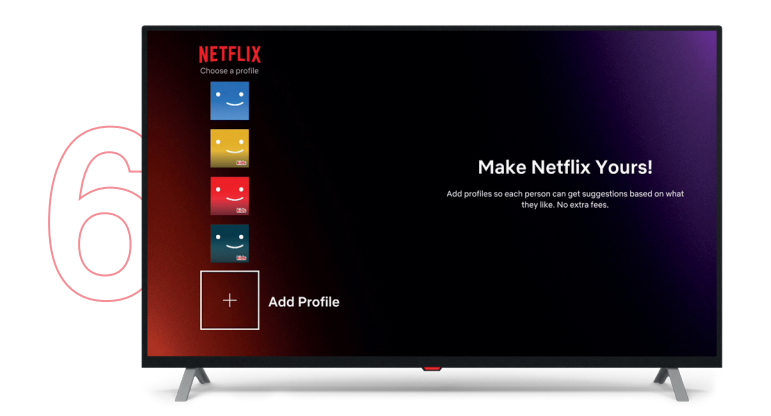

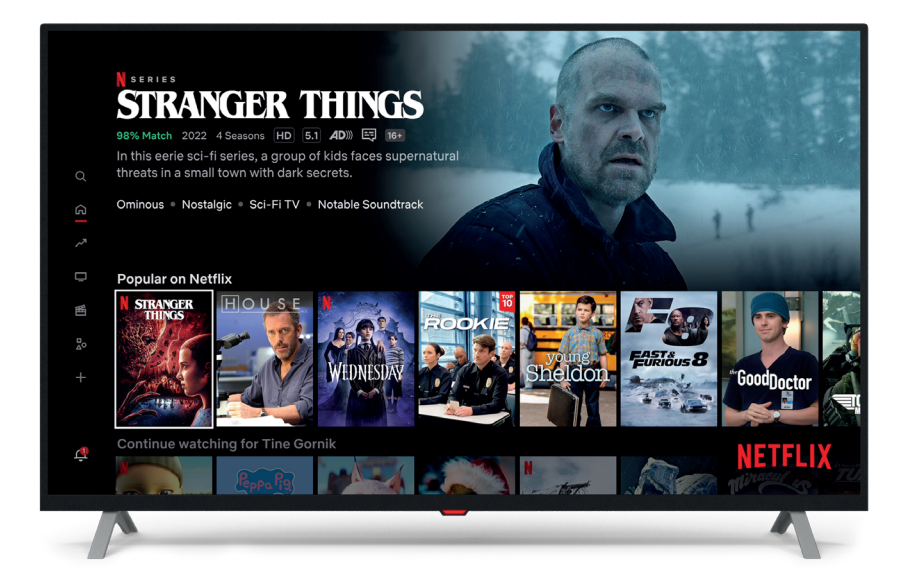

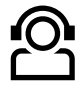

## **Kontakti**

Želiš več informacij ali potrebuješ pomoč pri namestitvi? Kontaktiraj nas na **A1.si/pomoc-in-informacije**.

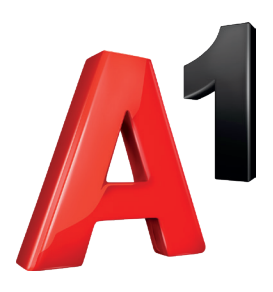